## Bewerber/-innen: Bewerbung für einen Master-Studiengang

Diese Anleitung zeigt Ihnen, wie Sie sich im WueStudy-Portal der Julius-Maximilians-Universität (kurz JMU) online für einen Master-Studiengang an der JMU bewerben können. Beschrieben wird, wie man sich um einen Master-Studiengang in einem Fach bewerben kann.

Eine Übersicht, für welche Studiengänge Sie sich über WueStudy bewerben können, finden Sie unter: [https://www.uni-wuerzburg.de/studium/studienangelegenheiten/bewerbung-und](https://www.uni-wuerzburg.de/studium/studienangelegenheiten/bewerbung-und-einschreibung/masterstudiengaenge/)[einschreibung/masterstudiengaenge/](https://www.uni-wuerzburg.de/studium/studienangelegenheiten/bewerbung-und-einschreibung/masterstudiengaenge/)

Sie benötigen für Ihre Online-Bewerbung an der JMU einen Account.

Falls Sie schon an der JMU studieren, so können Sie Ihren bereits existierenden Studierendenaccount verwenden. Andernfalls müssen Sie zuerst eine Selbstregistrierung durchführen, um einen Bewerberaccount zu erhalten. Diese Selbstregistrierung wird in einem eigenen Erklärvideo bzw. Anleitung beschrieben.

Für diese Anleitung wird davon ausgegangen, dass Sie entweder Ihren vorhandenen Studierendenaccount der JMU nutzen oder sich einen Bewerberaccount an der JMU zugelegt haben.

1) Rufen Sie das WueStudy-Portal auf, indem Sie in Ihrem Webbrowser folgende URL eingeben: wuestudy.uni-wuerzburg.de

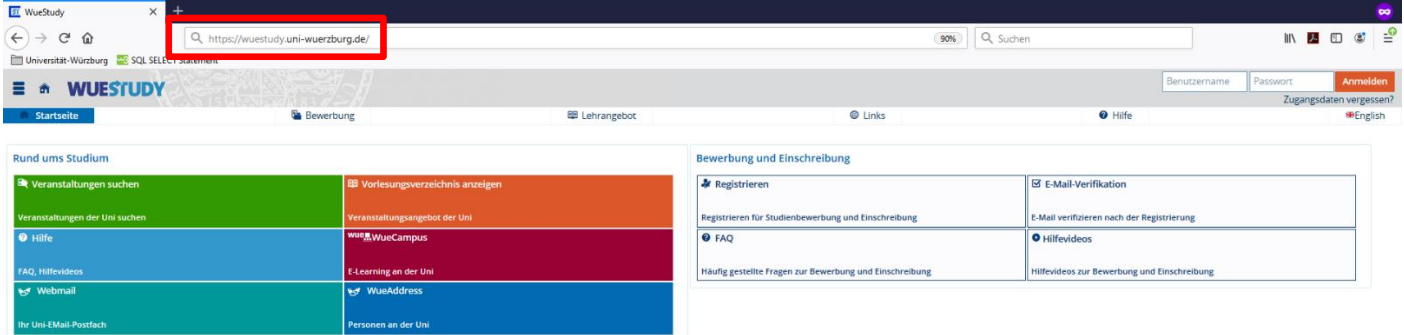

2) Geben Sie auf der Startseite rechts oben Ihren Benutzernamen und Passwort ein und klicken auf "Anmelden". Bei einem Passwortproblem erhalten Sie durch Anklicken von "Zugangsdaten vergessen" Unterstützung. Dies wird in einer eigenen Anleitung beschrieben.

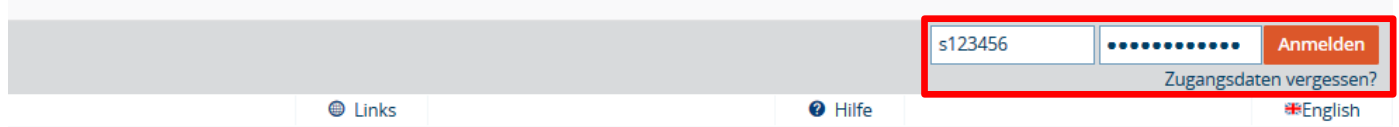

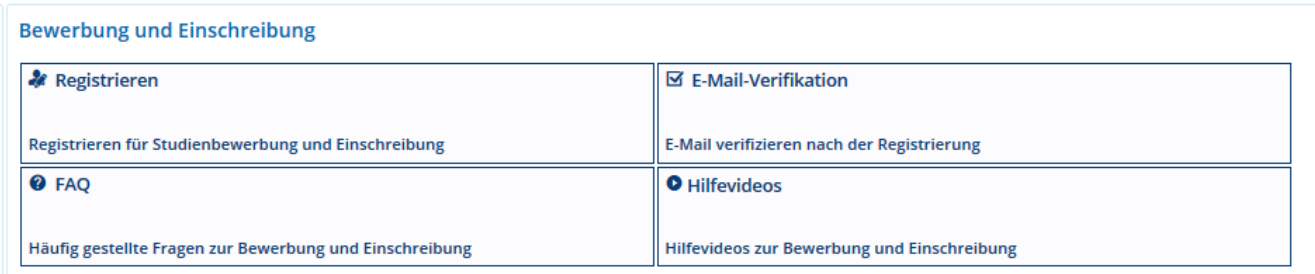

3.1) Sie haben bereits einen aktiven Studierendenaccount:

rufen Sie im Menü "Mein Studium" den Menüpunkt "Studienbewerbung" auf.

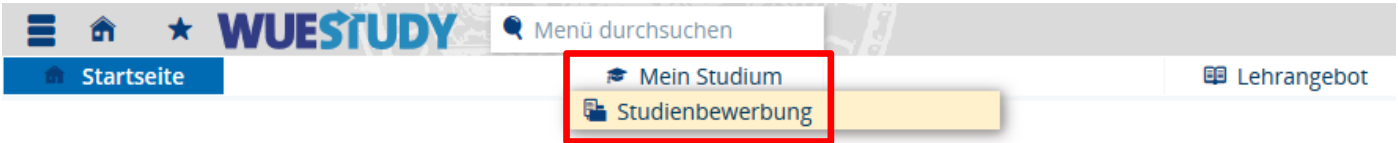

3.2) Sie haben eine neue Selbstregistrierung durchgeführt und einen Bewerberaccount erhalten: klicken Sie auf "Bewerbung starten".

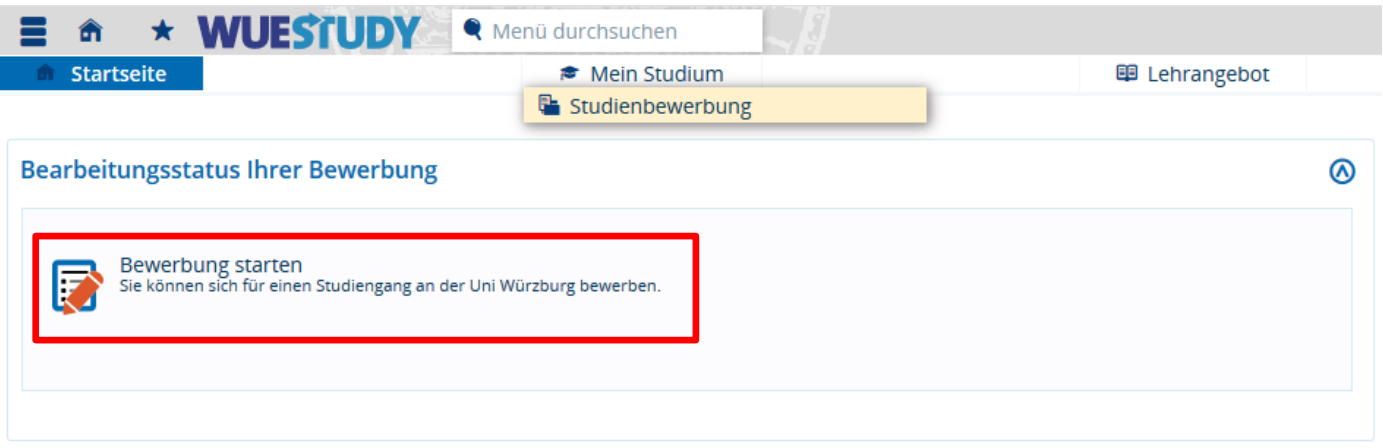

4) Im nächsten Schritt können Sie (falls nicht bereits früher erfolgt) mit "Ja, E-Mail-Benachrichtigungen aktivieren" zustimmen, dass Ihnen Statusänderungen der Bewerbung per E-Mail mitgeteilt werden. Mit "Nein" können Sie dem widersprechen, dann müssen Sie eigenständig den Status Ihrer Bewerbung im Portal verfolgen.

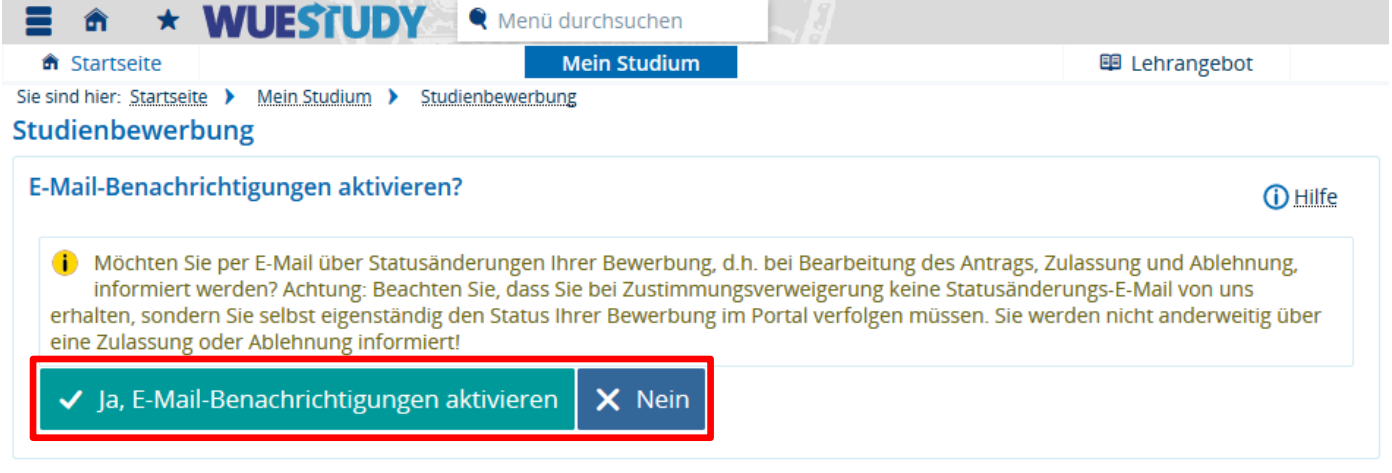

5) Sind unterschiedliche Bewerbungssemester möglich, wählen Sie das Semester aus, zu welchem Sie das Master-Studium beginnen möchten. Fahren Sie fort mit "Bewerbung starten".

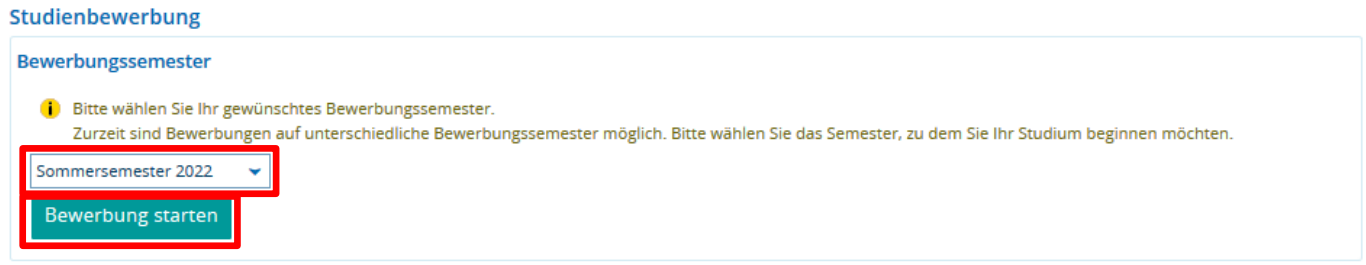

6) Sie bekommen zur Kontrolle Ihr ausgewähltes Bewerbungssemester angezeigt. Anschließend gehen Sie auf "Bewerbungsantrag hinzufügen".

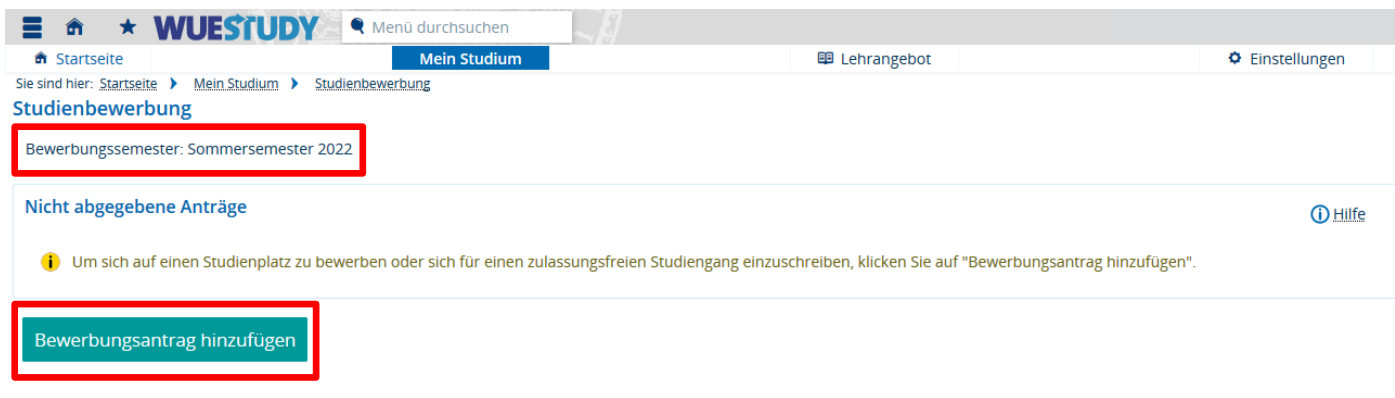

7) Bitte wählen Sie jetzt Ihren gewünschten Studiengang aus. Für eine Bewerbung für einen Master-Studiengang in einem Fach, wählen Sie unter Studiengang "Master (1 HF)" aus, anschließend das Studienfach. Das 1. Fachsemester (des Master-Studiengangs) wird automatisch gesetzt. Klicken Sie auf "Weiter".

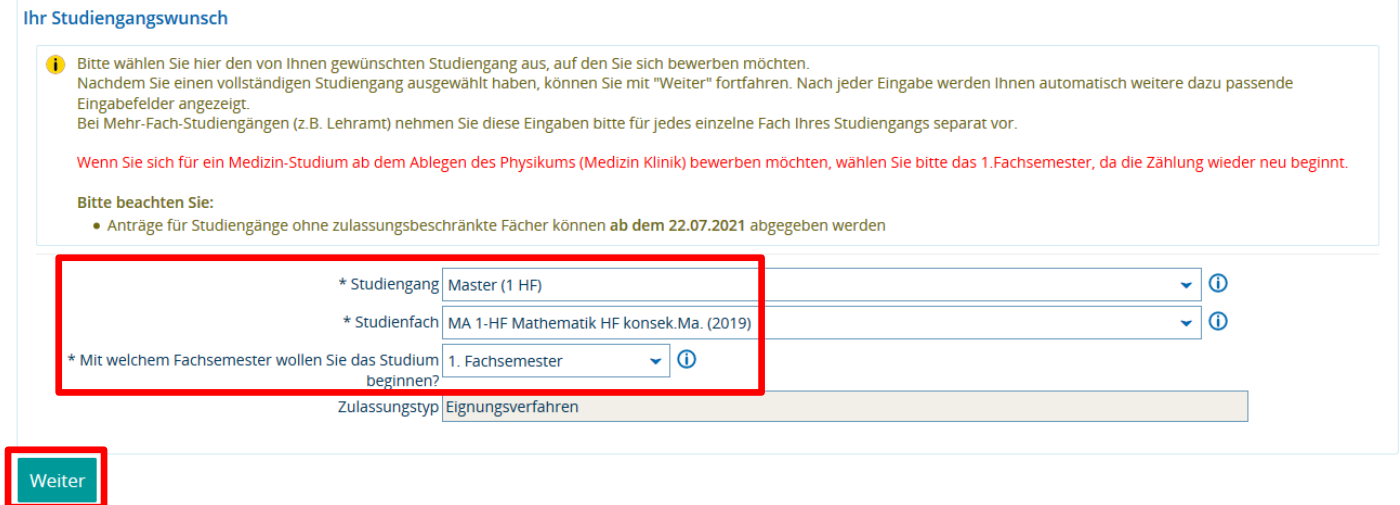

8) Der von Ihnen gewählte Studiengang wird Ihnen noch einmal zur Kontrolle angezeigt. Falls Sie schon zu einem früheren Zeitpunkt (z.B. bei einem Bachelor-Studium an der JMU) eine Hochschulzugangsberechtigung angegeben haben, so wird Ihnen diese angezeigt (wenn Sie diese wieder verwenden möchten, können Sie den folgenden Schritt überspringen).

Andernfalls müssen Sie jetzt die Daten Ihrer Hochschulzugangsberechtigung (kurz HZB) eingeben.

Tragen Sie als Angaben für Ihre HZB das Land und im Fall Deutschland den Landkreis ein, in dem Sie die HZB erworben haben. Geben Sie die Art der HZB an, die Durchschnittsnote und das Datum des Erwerbs. Wenn Sie Hilfe beim Ausfüllen eines Feldes benötigen, können Sie immer das Icon  $\mathbf{\dot{U}}$  anklicken. Gehen Sie anschließend auf "Weiter".

## Studienbewerbung

Weiter

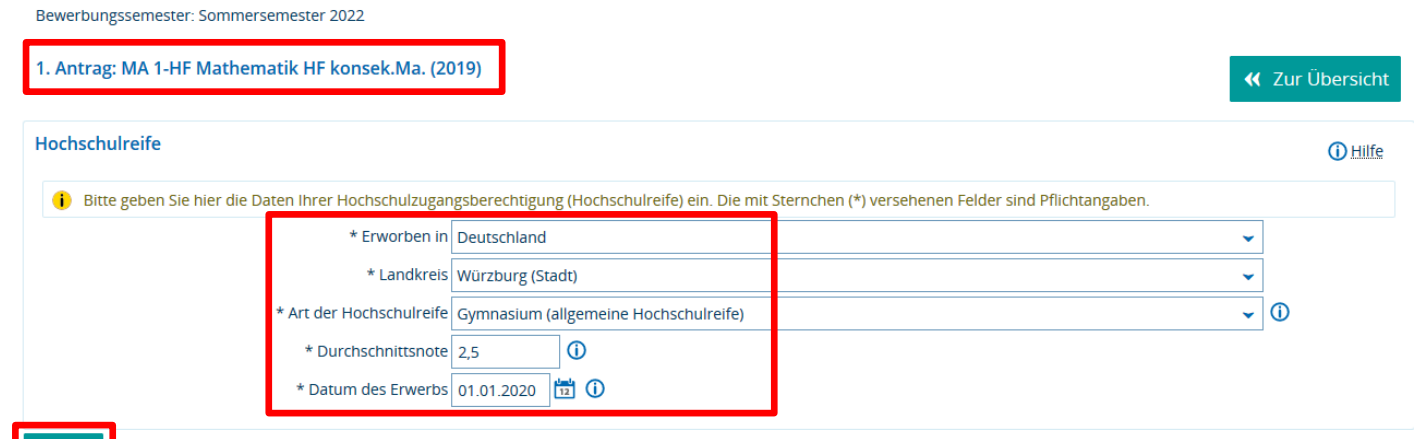

9) Anschließend erhalten Sie eine Übersicht über Studienfach und HZB für Ihre Bewerbung. Fahren Sie fort mit "Weiter".

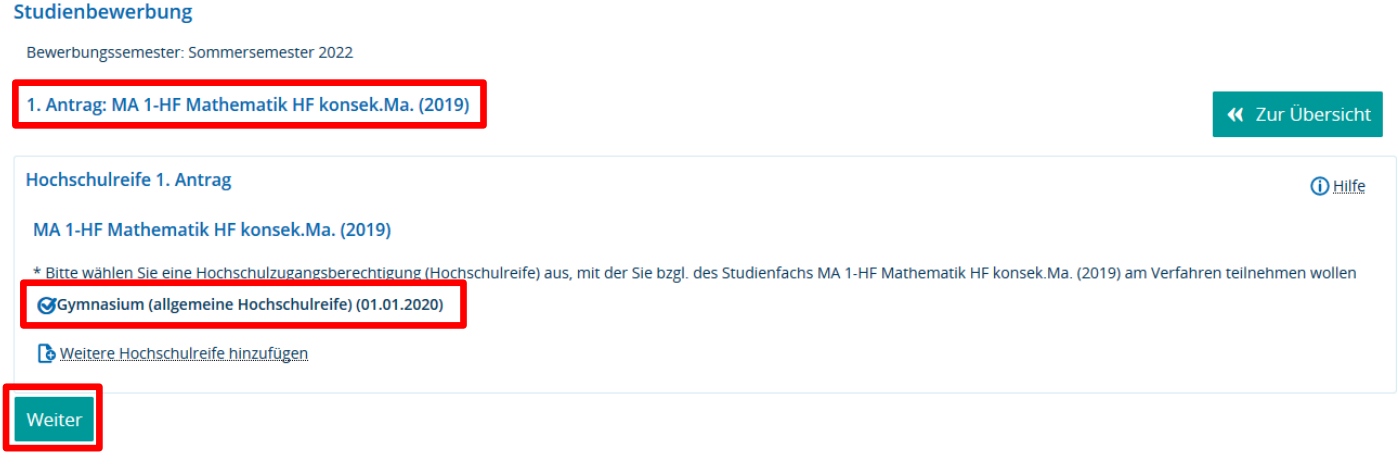

10) Im folgenden Fenster werden Sie nach einer abgeschlossenen Berufsausbildung und Dienst gefragt. Diese Angaben sind im Fall einer Master-Bewerbung nicht relevant. Fahren Sie einfach ohne Änderung fort mit "Weiter".

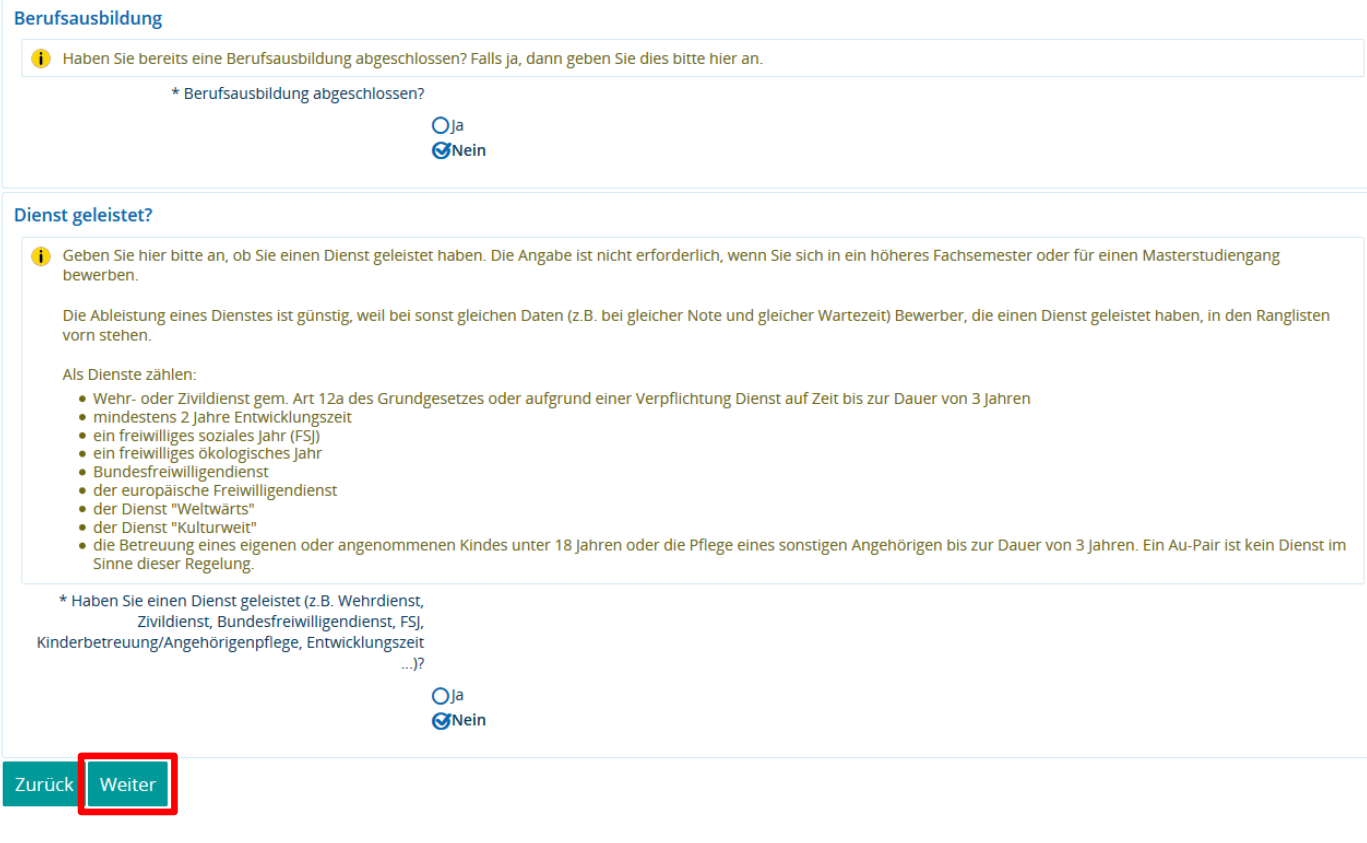

11) Falls Sie Ihre HZB im Ausland erworben haben, müssen Nachweise über die HZB und Deutschkenntnisse hochgeladen werden (wenn Sie Ihre HZB in Deutschland erworben haben, werden diese Schritte nicht dargestellt).

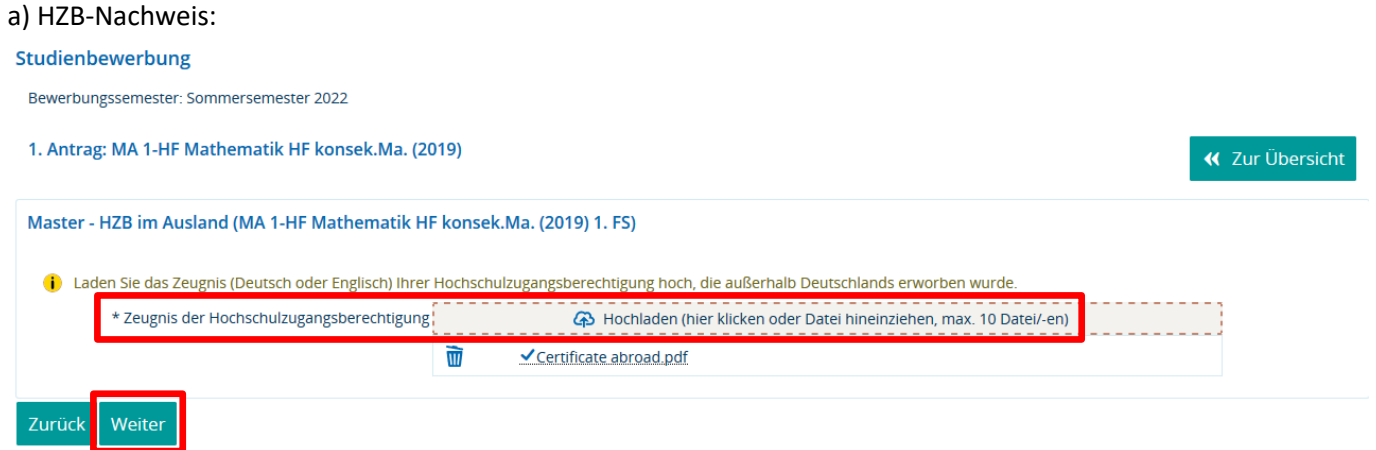

b) Deutschkenntnisse:

Anschließend werden Sie nach der Art Ihrer Deutschkenntnisse gefragt. Wenn Sie diese auf keine der in der Auswahl genannten Arten nachweisen können, so wählen Sie "sonstige Deutschkenntnisse" und füllen zusätzlich das Feld "Art der Deutschkenntnisse" aus. Sie müssen einen Nachweis zu Ihren Deutschkenntnissen als pdf-Datei hochladen.

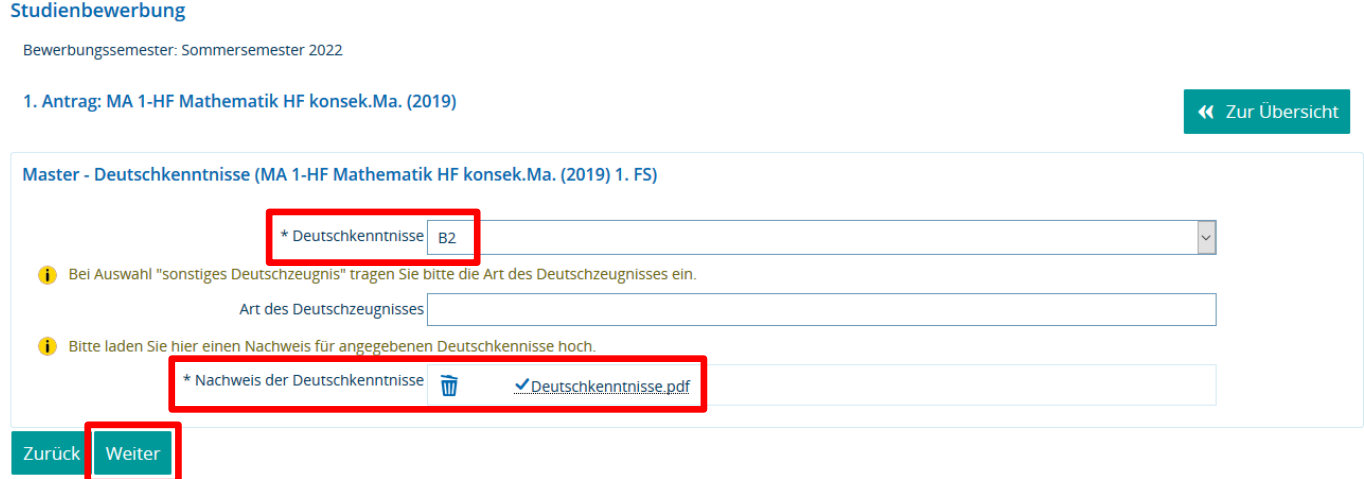

12) Haben Sie sich bereits im vergangenen Semester für dieses Studienfach beworben und eine Zulassung erhalten, laden Sie hier den damaligen Zulassungsbescheid hoch. Ansonsten wählen Sie "Nein" aus. Danach fahren Sie fort mit "Weiter".

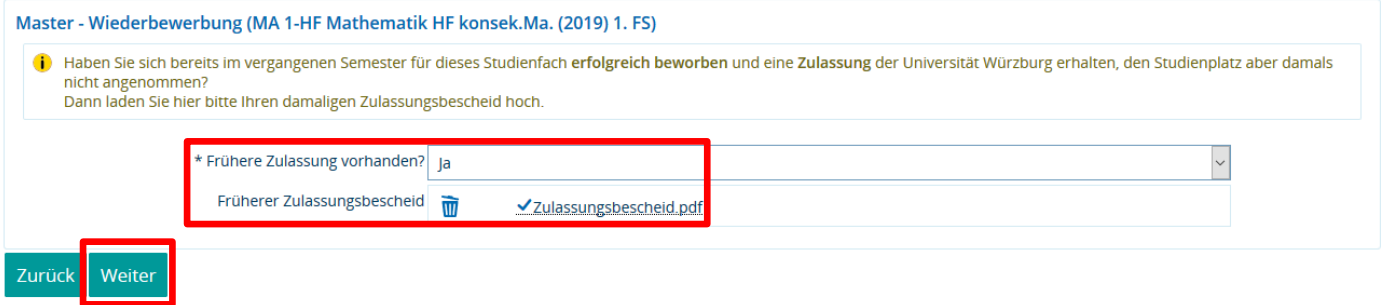

13) Da für einen Master-Studiengang der Nachweis eines grundständigen Studiums erforderlich ist, werden Sie als nächstes um Angaben zu diesem grundständigen Studium gebeten. In der Regel wird das ein Bachelor-Studium im entsprechenden Fach sein. Füllen Sie die Felder passend aus.

Wenn Sie Hilfe beim Ausfüllen benötigen, klicken Sie das jeweilige  $\mathbf 0$  Icon an.

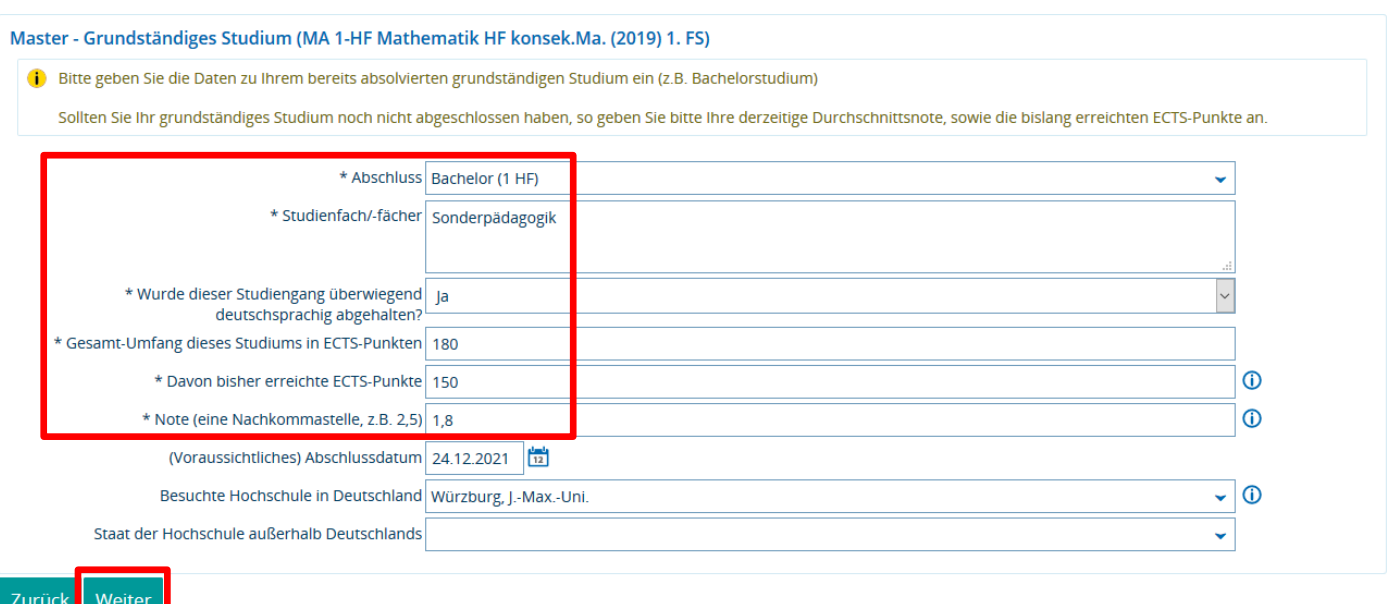

14) Als nächstes werden Fragen für das Eignungsverfahren in dem von Ihnen gewählten Master-Studiengang angezeigt. Da diese Fragen vom jeweiligen Studiengang abhängen, kann die Eingabemaske für Sie ganz anders aussehen als im folgenden Beispiel.

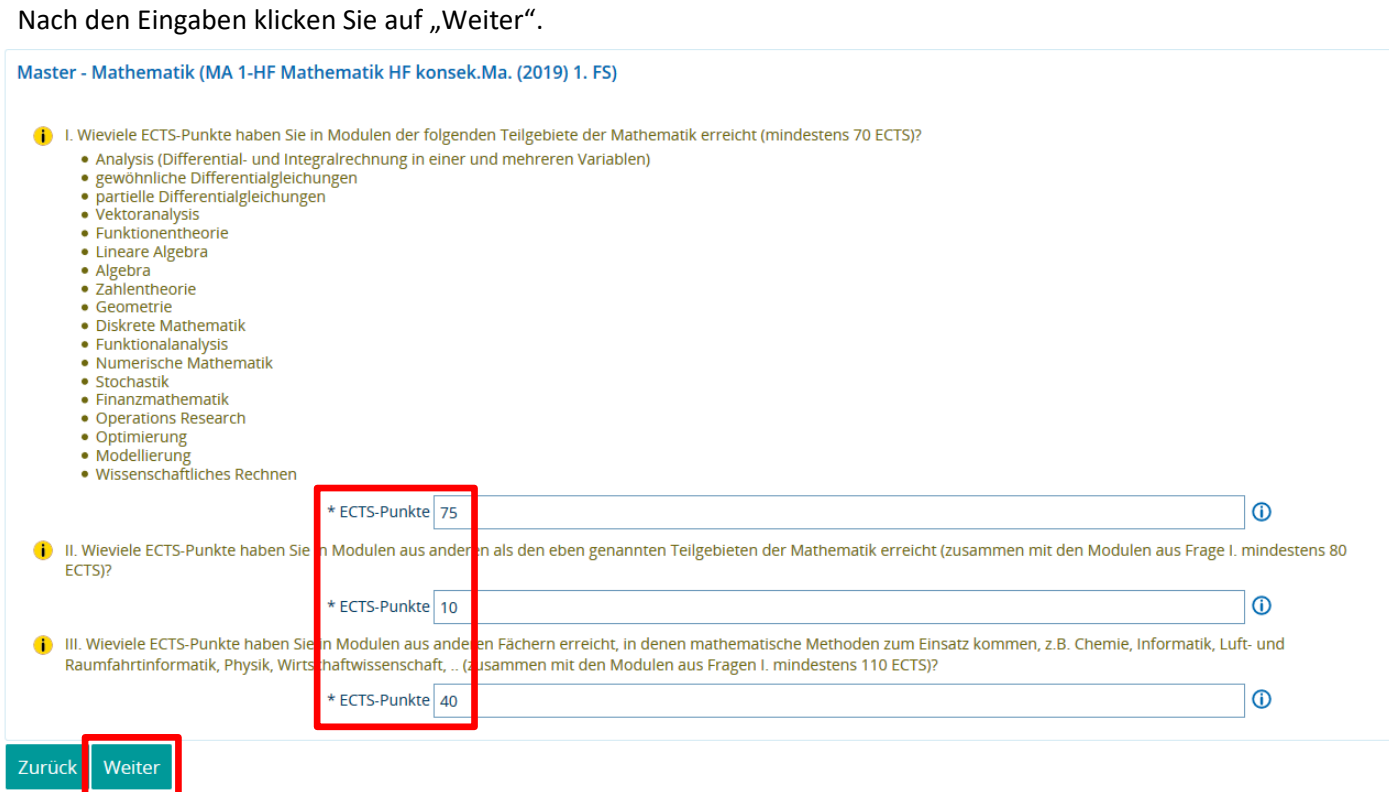

15) Laden Sie eine pdf-Übersicht der erbrachten Studien- und Prüfungsleistungen hoch (diese ist zwingend erforderlich).

Falls die relevanten Module aus mehreren Studiengängen stammen, können Sie auch nacheinander mehrere pdf-Dateien hochladen.

Sofern Sie diesen Studiengang schon abgeschlossen haben, laden Sie auch einen Zeugnis-Nachweis als pdf-Datei hoch. Anschließend klicken Sie auf "Weiter".

## Studienbewerbung

Bewerbungssemester: Sommersemester 2022

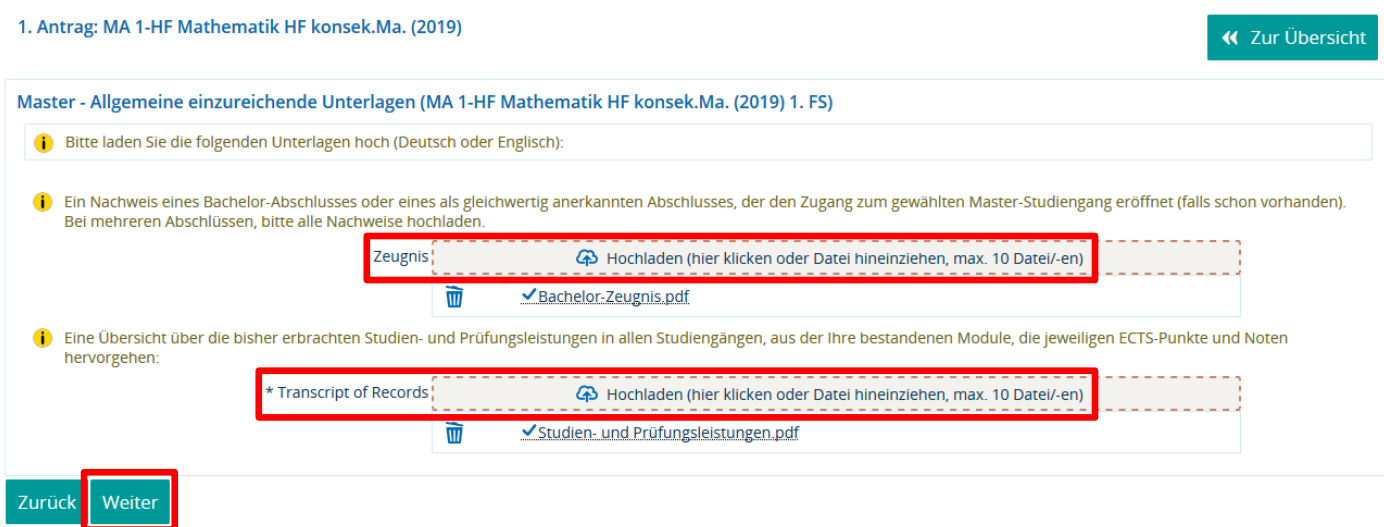

16) Zum Abschluss erhalten Sie eine Übersicht über Ihren Bewerbungsantrag und die von Ihnen gemachten Angaben (hier dargestellt ist ein kurzer Ausschnitt davon).

Kontrollieren Sie bitte alle Angaben und bestätigen Sie die Richtigkeit durch Anklicken des Kästchens "Hiermit bestätige ich die Richtigkeit meiner Angaben".

Anschließend erscheint der Button "Antrag abgeben", den Sie für die Abgabe der Bewerbung betätigen.

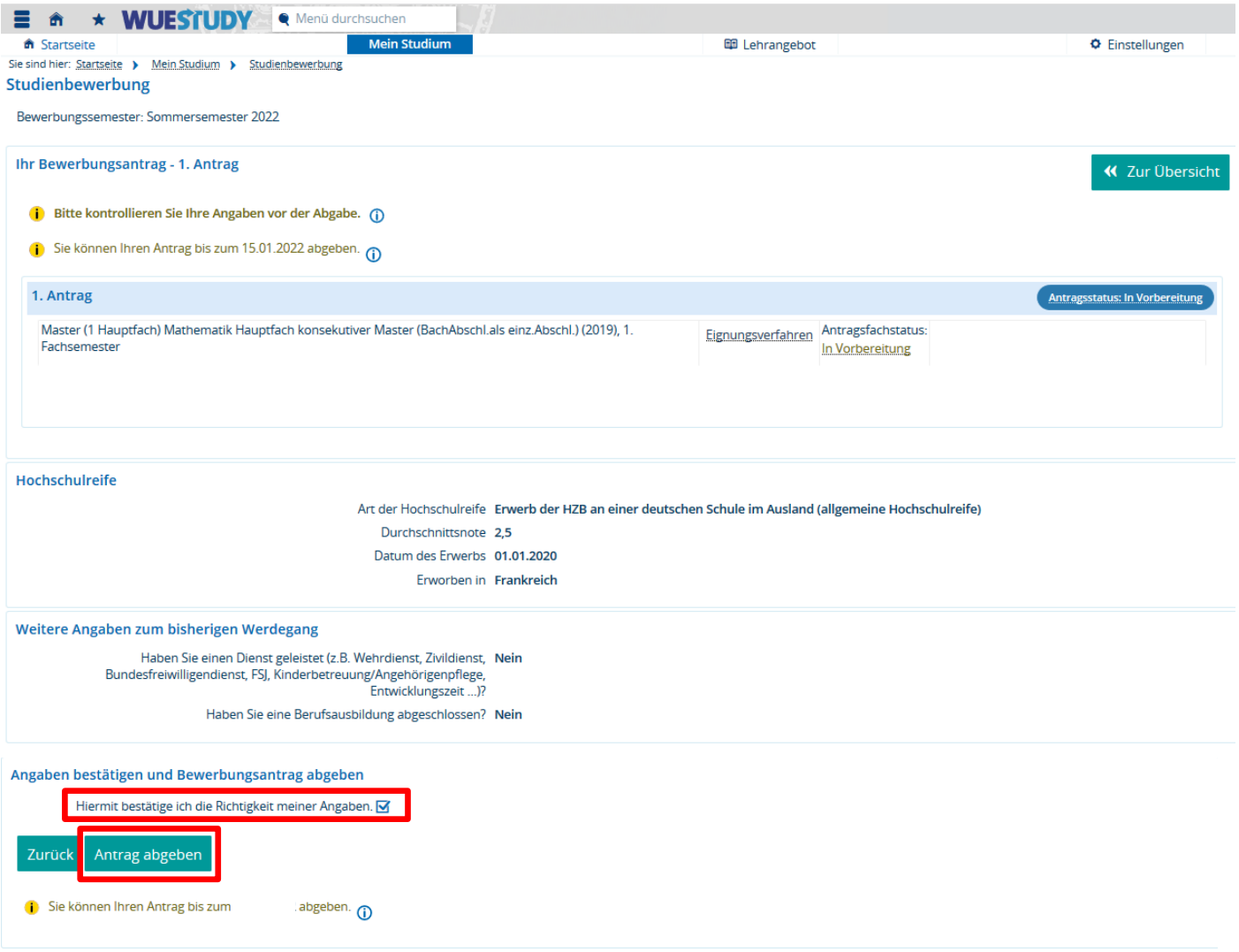

17) Nach der Abgabe erscheint eine Übersicht aller Ihrer abgegebenen Anträge.

Lesen Sie sich die pdf-Datei "Anschreiben und ggf. einzusendende Unterlagen" durch. Diese enthält wichtige Informationen über das weitere Vorgehen Ihres Bewerbungsantrags.

Das Feld "Antragsstatus" zeigt Ihnen, in welchem Bearbeitungsstand sich Ihr Antrag befindet:

- "online eingegangen": ersichtlich direkt nach Bewerbungsabgabe
- "gültig": sobald die Bearbeitung Ihres Antrags begonnen wurde
- "Zulassungsangebot liegt vor": nach Bearbeitungsabschluss. Ihre Bewerbung war erfolgreich und es ist eine pdf-Datei mit dem Zulassungsbescheid verfügbar. Laden Sie sich diesen herunter und immatrikulieren Sie sich online an der JMU für den Master-Studiengang
- "Ausgeschlossen": Ihr Antrag wurde abgelehnt. Es ist eine pdf-Datei mit dem Ausschlussbescheid verfügbar in dem Ihnen die Ablehnungsgründe genannt werden

Falls Sie einen abgegebenen Antrag ändern oder zurückziehen wollen, haben Sie folgende Möglichkeiten:

- a) vor Ende der Bewerbungsfrist und solange der Antrag im Status "online eingegangen" ist, finden Sie bei der Antragsübersicht ein Feld "Antrag zurückziehen und bearbeiten". Wenn Sie diese Option wählen, können Sie noch einmal durch Ihren Antrag gehen und Ihre Eingaben (inkl. der hochgeladenen Dateien) ändern. Anschließend geben Sie den Antrag erneut ab. Nach Ende der Bewerbungsfrist können Sie Ihren Antrag nicht mehr selbst online ändern, sondern nur noch in Absprache mit der Studierendenkanzlei bzw. dem Bewerbungsmanagement im Fach. Die Kontaktdaten hierzu finden Sie in der pdf-Datei "Anschreiben und ggf. einzusendende Unterlagen."
- b) Wenn Sie Ihren Antrag zurückziehen wollen, klicken Sie "Antrag zurückziehen", sofern über Ihren Antrag noch nicht endgültig entschieden wurde.

Es werden an der JMU nur abgegebene Anträge (Status "online eingegangen") bearbeitet. Es erfolgt keine Bearbeitung Ihres Antrags, wenn Sie diesen zurückgezogen haben. Dies gilt auch, wenn Sie den Antrag zurückgezogen haben, um ihn selbst zu bearbeiten.

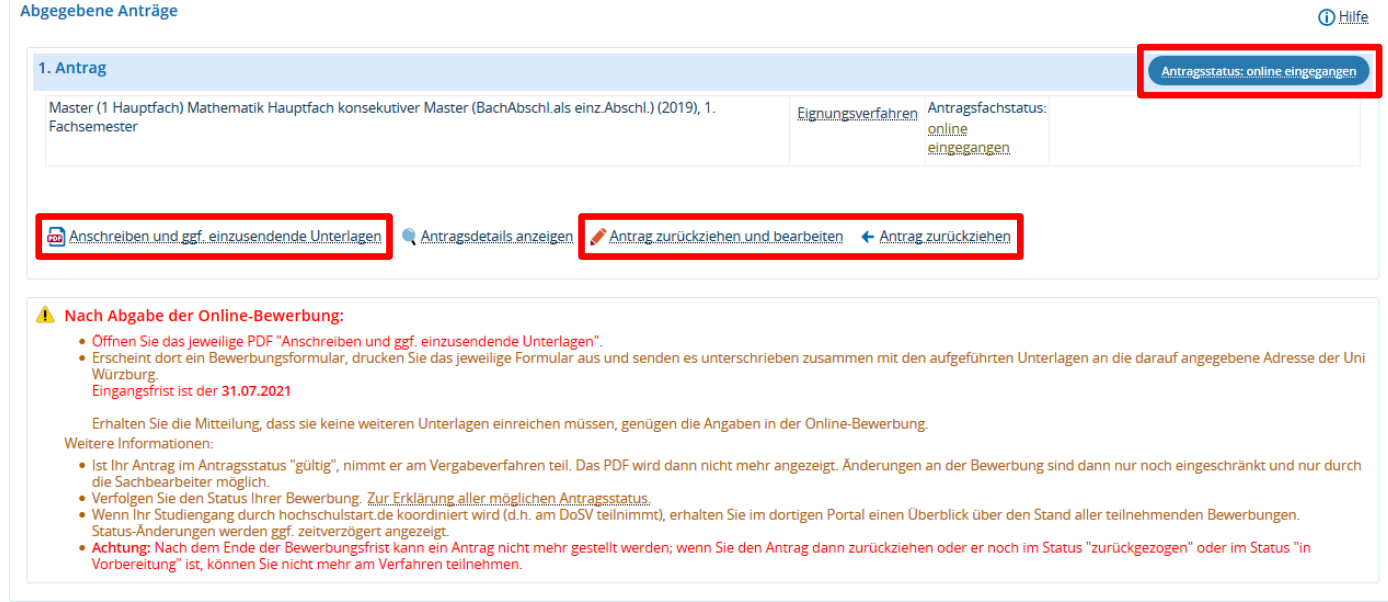

18) Loggen Sie sich immer aus dem WueStudy-Portal aus, wenn Sie es nicht benötigen. Sie vermeiden dadurch, dass Fremde Zugriff auf Ihre Daten bekommen und diese unbefugt ändern können.

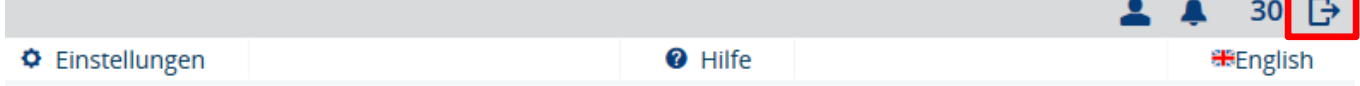